# <span id="page-0-0"></span>**Modernização dos Processos de Recursos Humanos**

<span id="page-0-1"></span>Bizagi Modeler

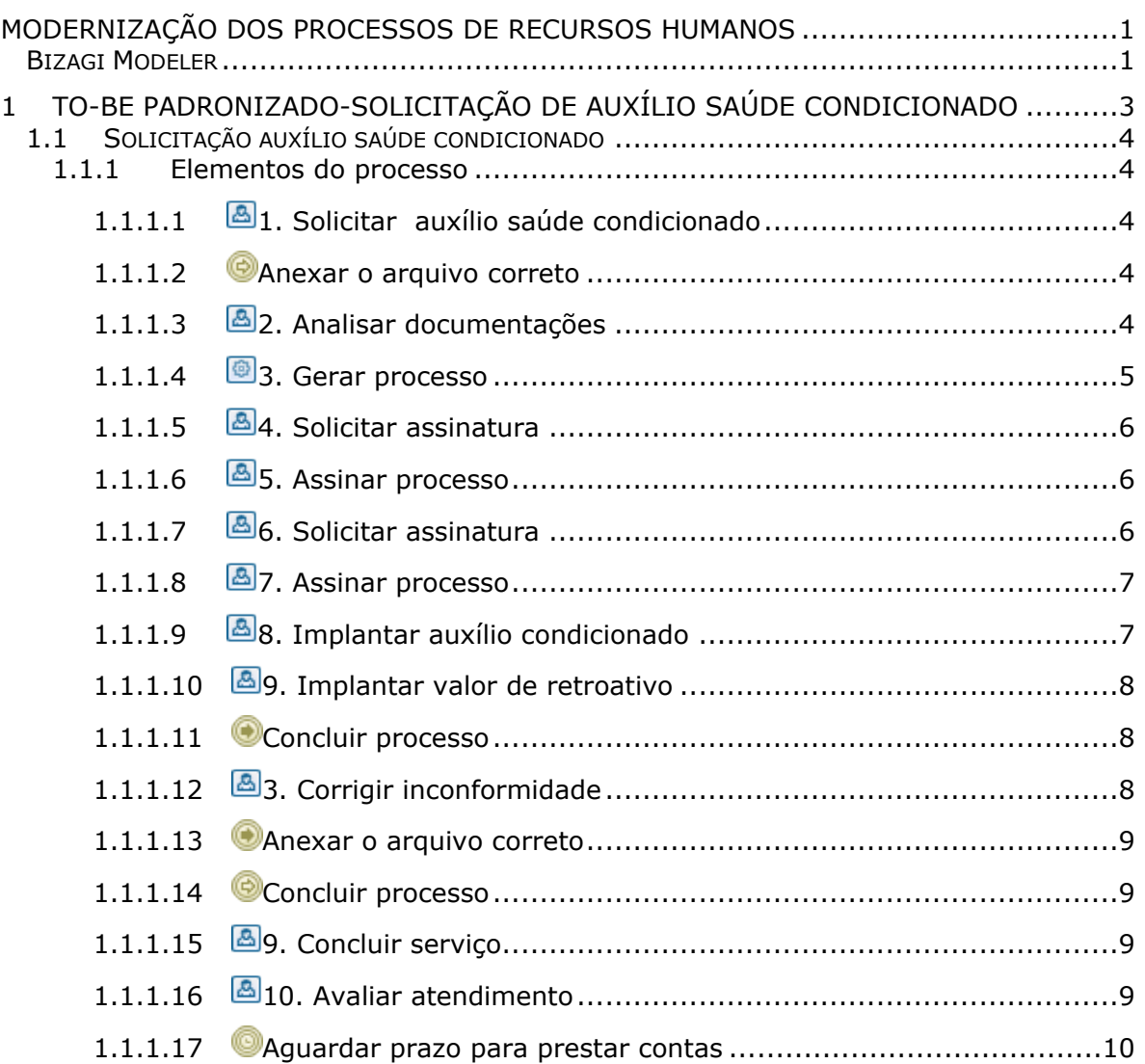

# Índice

# <span id="page-2-0"></span>1 TO-BE PADRONIZADO-SOLICITAÇÃO DE AUXÍLIO SAÚDE CONDICIONADO

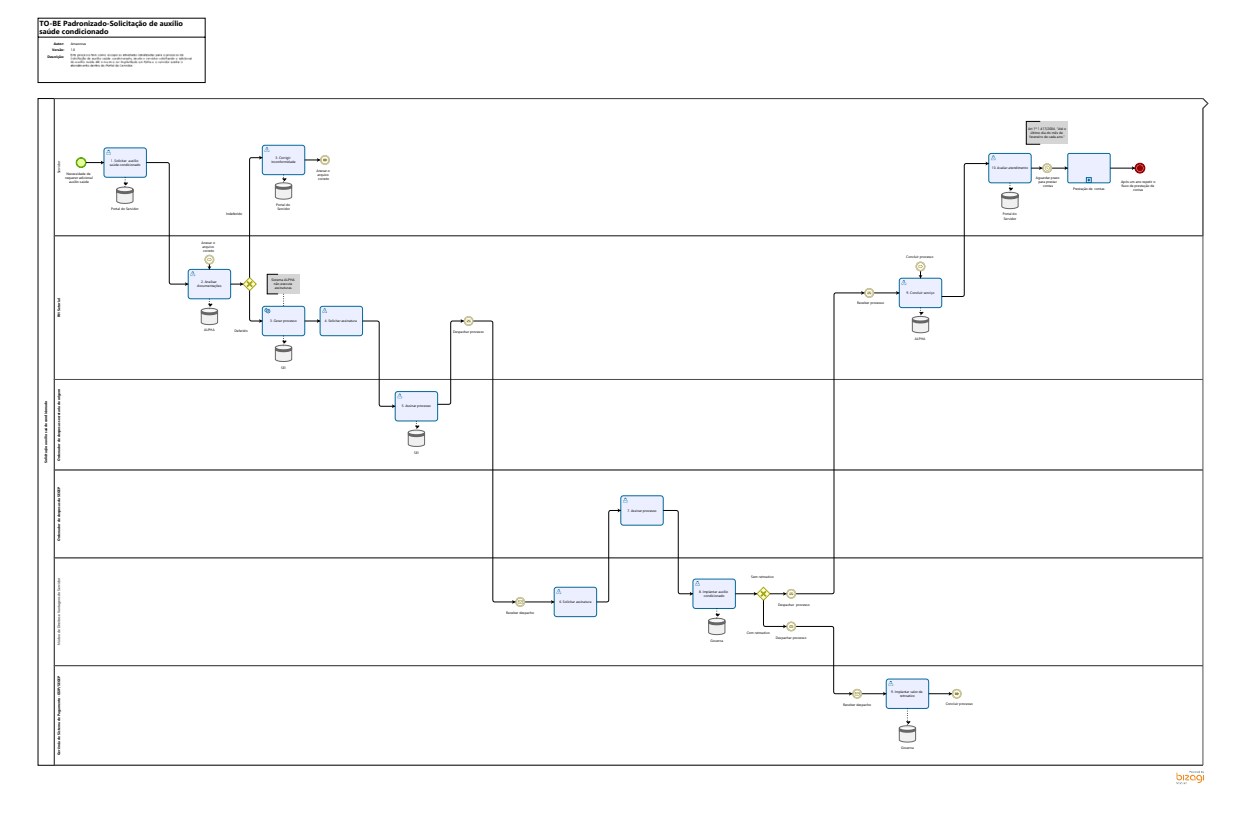

### **Descrição**

Este processo tem como escopo as atividades idealizadas para o processo de Solicitação de auxílio saúde condicionado, desde o servidor solicitando o adicional do auxílio saúde até o mesmo ser implantado em folha e o servidor avaliar o atendimento dentro do Portal do Servidor.

### **Versão:**

1.0

### **Autor:**

Amazonas

# <span id="page-3-0"></span>**1 . 1 S O L I C I T A Ç Ã O A U X Í L I O S A Ú D E C O N D I C I O N A D O**

### <span id="page-3-1"></span>**1.1.1 ELEMENTOS DO PROCESSO**

<span id="page-3-2"></span>**1.1.1.1 1. Solicitar auxílio saúde condicionado**

### **Descrição**

**Definição de pronto:** Solicitação com todas as documentações necessárias anexadas

**Onde:** Portal do Servidor

#### **Como:**

**Tarefa 1:** Abrir Portal do Servidor e em seguida clicar na opção solicitar serviços.

**Tarefa 2:** Solicitar auxílio saúde condicionado.

**Tarefa 3:** Anexar o último contracheque e as páginas do contrato do plano de saúde ou o termo de adesão.

**Tarefa 5:** Enviar solicitação para o RH setorial.

### <span id="page-3-3"></span>**1.1.1.2 Anexar o arquivo correto**

<span id="page-3-4"></span>**1.1.1.3 2. Analisar documentações**

### **Descrição**

**Definição de pronto:** Análise documental concluída.

**Onde:** ALPHA

#### **Como:**

**Tarefa 1:** RH setorial irá analisar todas as documentações incluídas na solicitação, verificando se:

1. As páginas do comprovante do plano de saúde ou do termo de adesão foram incluídas(os) corretamente e se estão no nome do servidor.

2. O contracheque está correto.

Caso a solictação do servidor esteja fora dos parâmetros ilustrados acima, a solicitação **será indeferida** e o servidor deverá corrigir as inconformidades elencadas.

Caso a solicitação do servidor esteja nos parâmetros ilustrados acima, a solicitação **será deferida** será gerado um processo no SEI para prosseguimento processual.

<span id="page-4-0"></span>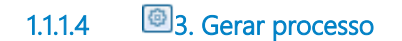

### **Descrição**

**Definição de pronto:** Processo gerado

**Onde:** ALPHA/SEI

#### **Como:**

**Tarefa 1:** RH setorial apertará na funcionalidade de Gerar processo no SEI

**Tarefa 2:** Será gerado um processo no SEI com o link da tramitação do processo que ocorreu dentro do ALPHA (Solicitação do servidor, documentações inseridas e resultado da análise) para que a GSIP tenha conhecimento do processo.

### **Implementação**

Serviço Web

### <span id="page-5-0"></span>**1.1.1.5 4. Solicitar assinatura**

### **Descrição**

**Definição de pronto:** Assinatura solicitada

**Onde:** SEI

#### **Como:**

**Tarefa 1:** Disponibilizar o processo no bloco de assinaturas para assinatura do Ordenador de Despesas da secretaria de origem.

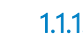

## <span id="page-5-1"></span>**1.1.1.6 5. Assinar processo**

**Descrição**

**Definição de pronto:** Processo assinado

**Onde:** SEI

**Como:**

**Tarefa 1:** Visualizar processo no bloco de assinaturas.

**Tarefa 2:** Assinar documento.

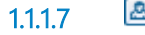

<span id="page-5-2"></span>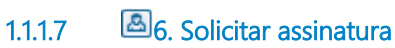

**Descrição Definição de pronto:** Assinatura solicitada **Onde:** SEI

#### **Como:**

**Tarefa 1:** Disponibilizar o processo no bloco de assinaturas para assinatura do Ordenador de Despesas da SEGEP (Superintendência Estadual de Gestão de Pessoas )

<span id="page-6-0"></span>**1.1.1.8 7. Assinar processo**

**Descrição Definição de pronto:** Processo assinado

**Onde:** SEI

**Como:**

**Tarefa 1:** Visualizar processo no bloco de assinaturas.

**Tarefa 2:** Assinar documento.

### <span id="page-6-1"></span>**1.1.1.9 8. Implantar auxílio condicionado**

### **Descrição**

**Definição de pronto:** Valor do auxílio saúde condicionado implantado em folha de pagamento

**Onde:** Governa

#### **Como:**

**Tarefa 1:** Abrir sistema Governa

**Tarefa 2:** Implantar o valor referente ao auxílio condicionado do servidor em folha de pagamento

**Tarefa 3:** Despachar comprovante de desconto em folha de pagamento para RH setorial

### <span id="page-7-0"></span>**1.1.1.10 9. Implantar valor de retroativo**

### **Descrição**

**Definição de pronto:** Valor do retroativo implantado em folha de pagamento

**Onde:** Governa

**Como:** 

**Tarefa 1:** Abrir sistema Governa

**Tarefa 2:** Implantar o valor referente ao retroativo do servidor em folha de pagamento

**Tarefa 3:** Despachar comprovante de desconto em folha de pagamento para RH setorial

<span id="page-7-1"></span>**1.1.1.11 Concluir processo**

<span id="page-7-2"></span>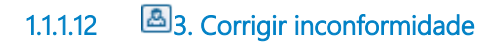

### **Descrição**

**Definição de pronto:** A Inconformidade que foi elencada na mensagem deverá estar corrigida.

**Onde:** Portal do Servidor

**Como:** 

**Tarefa 1:** Receber mensagem alertando sobre a inconformidade.

**Tarefa 2:** Corrigir a inconformidade destacada pelo NDVS

**Tarefa 3**: Anexar o arquivo necessário

<span id="page-8-0"></span>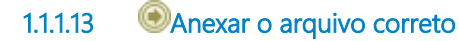

### **Descrição**

**Como:**

**Tarefa 1:** Servidor irá despachar processo para reanálise do RH.

**Tarefa 2:** Assinar despacho.

<span id="page-8-1"></span>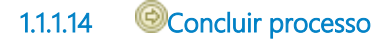

<span id="page-8-2"></span>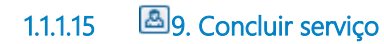

**Descrição Definição de pronto:** Processo concluído

**Onde:** ALPHA

**Tarefa 1:** Concluir o processo.

<span id="page-8-3"></span>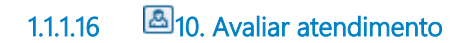

**Descrição Definição de pronto:** Atendimento avaliado

**Onde:** Portal do servidor

**Tarefa 1:** Avaliar satisfação com o atendimento de 0 a 10 referente ao serviço prestado.

**Tarefa 2:** Opcionalmente dar um feedback para o serviço que foi prestado.

**Tarefa 3:** Servidor deverá aguardar o prazo para prestação de contas.

### <span id="page-9-0"></span>**1.1.1.17 Aguardar prazo para prestar contas**

### **Descrição**

II – a comprovação anual do pagamento das mensalidades, que deverá ser encaminhado até o último dia do mês de fevereiro de cada ano, à área de Recursos Humanos de origem do servidor, com a apresentação do comprovante de quitação ou do desligamento do plano de saúde;